# **MedBakter Mintairányító modul kezelési útmutató**

**Országos Vérellátó Szolgálat részére**

Kiadva:2020- október 19.

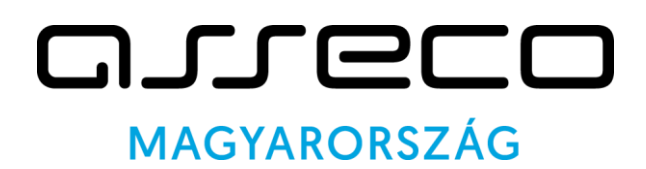

#### **Asseco Central Europe Magyarország Zrt.**

**Egészségügyi megoldások – GlobeNet üzletág 1138 Budapest, Váci út 144-150. Telefon: (+36 1) 354-1690 · Fax: (+36 1) 269-1519 www.asseco.HU**

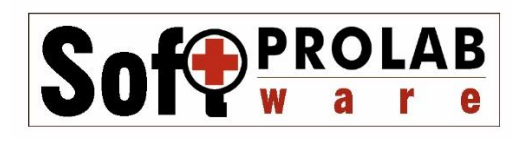

#### **Prolab Kft**.

**8200 Veszprém, Veszprémvölgyi út. 29/B Telefon: +36 30)-9469201 Email:prolab@t-online.hu www-prolab.hu**

2020

# Tartalom

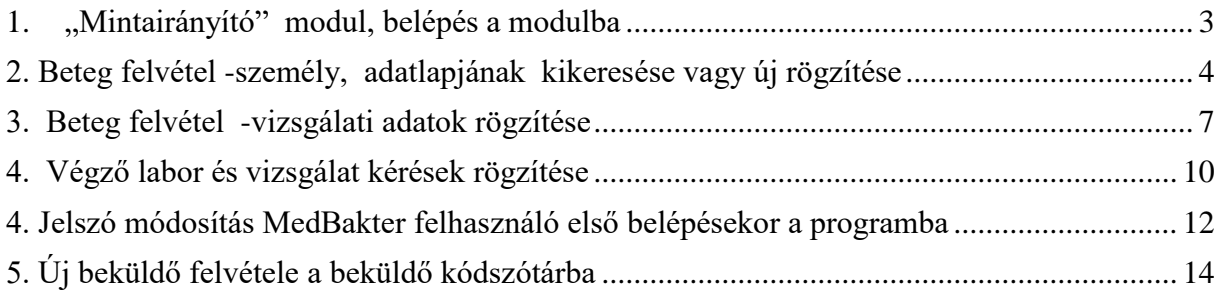

# <span id="page-2-0"></span>1. "Mintairányító" modul, belépés a modulba

A MedBakter mintairányítás modul feladata, hogy a labor szolgáltatóhoz küldendő vizsgálati minták rendelés adatait a modulba rögzítsék. A rendelés irányítása a vizsgálatot végző laboratóriumi részleg részére automatikusan történik. Az elvégző laboratóriumi részlegben a feladott rendelést érkeztetik, majd rögzítik a vizsgálatok eredményeit, validálják azokat és leletezik.

A mintairányító modul használata nem kötődik feltétlen a labor telephelyéhez. Amennyiben a szolgáltató a modul használatához megfelelő távoli hozzáférést biztosít az interneten keresztül, bármilyen távoli helyről lehetséges kérés feladás a szolgáltató részére.

A mintairányítási modulba az adatfelvevők a MedBakter rendszergazda által előzetesen létrehozott userrel léphetnek csak be. A user adatait, usernév, ideiglenes jelszó a laboratórium illetékes munkatársa vagy a rendszergazda adja meg az adatrögzítőnek.

A MedBakter indító ikonjával elindítva az alkalmazást: Először a bejelentkező ablak jelenik meg. Ide írjuk be a felhasználó nevet és a jelszót. A felhasználó azonosítását követően megjelenik a főképernyő

A program beállítástól függően a főképernyő megjelenés előtt egy osztályválasztó ablak is megjelenhet, ahol kiválaszthatjuk azt a nyilvántartást ahova be kívánunk lépni.

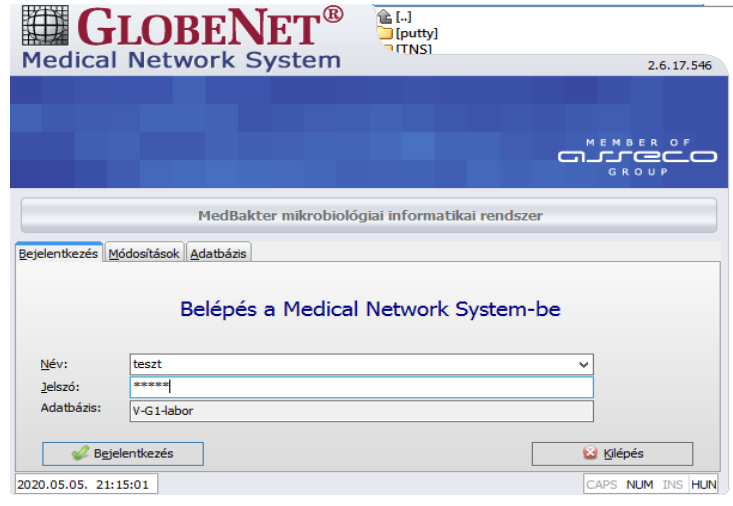

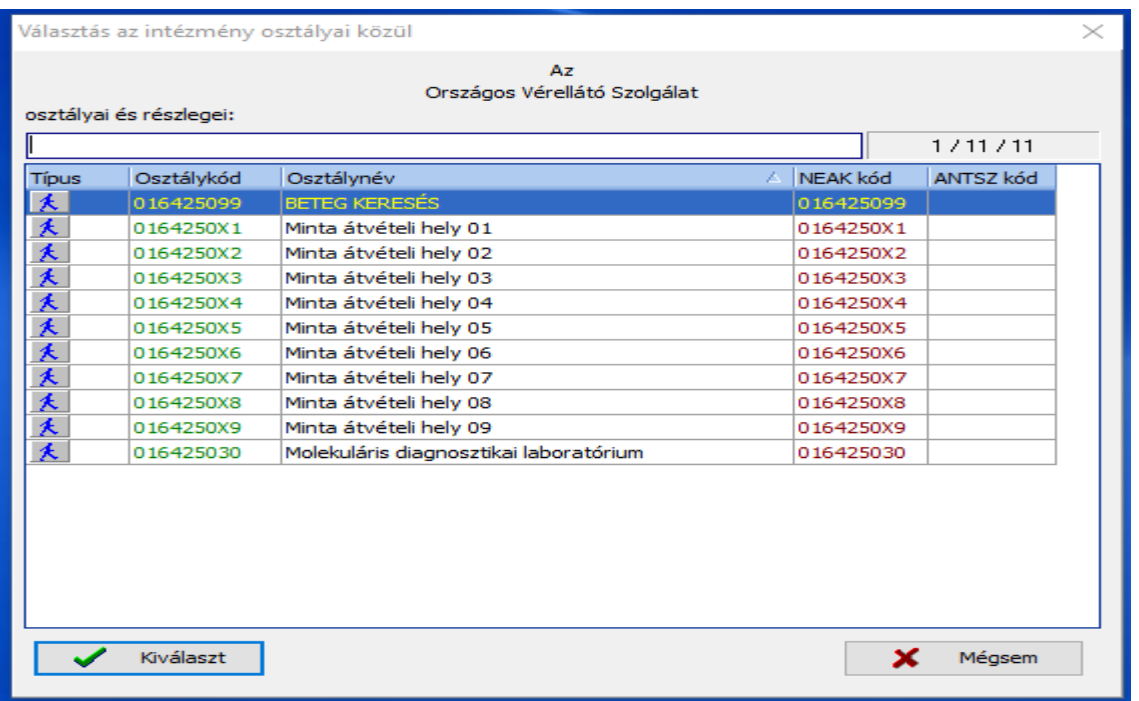

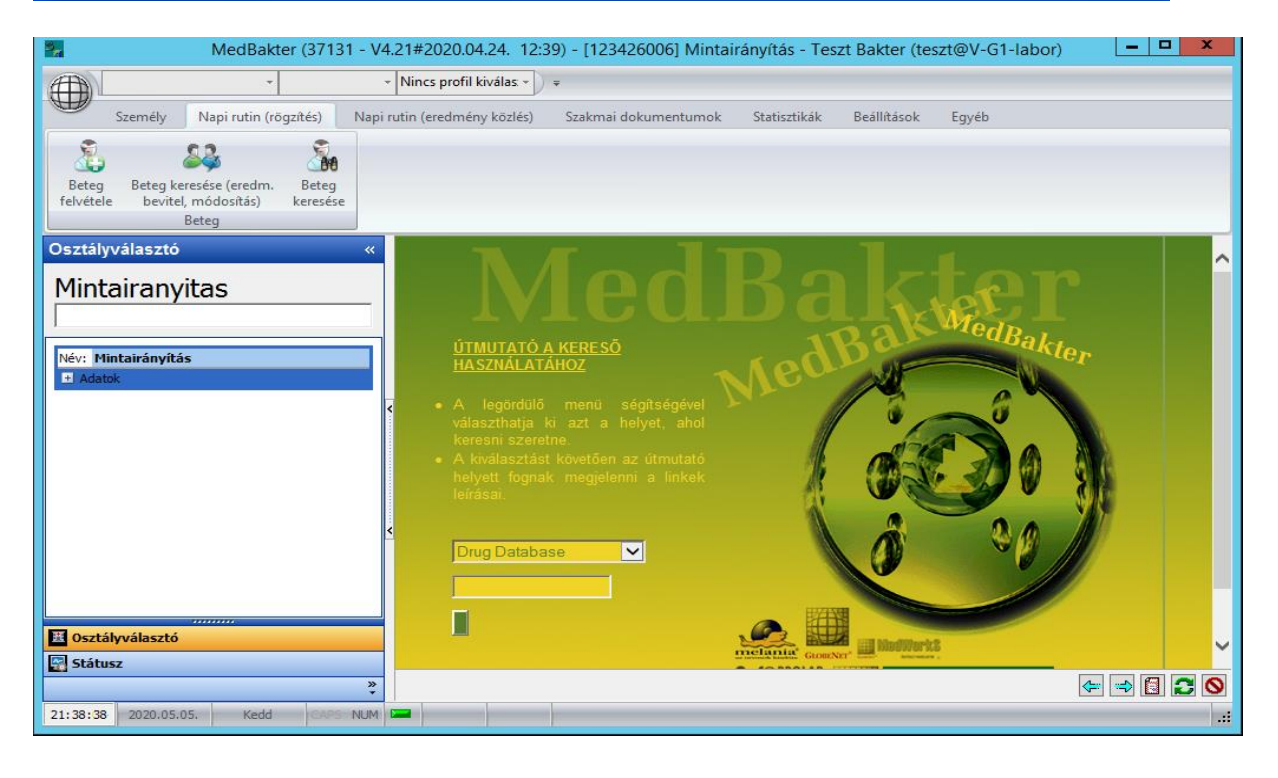

# <span id="page-3-0"></span>2. Beteg felvétel -személy, adatlapjának kikeresése vagy új rögzítése

A vizsgálati minta adatainak rögzítését a betegfelvétellel kezdjük. Kattintsunk a <**Beteg felvétele**> ikonra. Megjelenik a *Személy keresése* ablak. Az első lépés mindig az, hogy megkíséreljük kikeresni a nyilvántartásból az adott személy adatlapját.

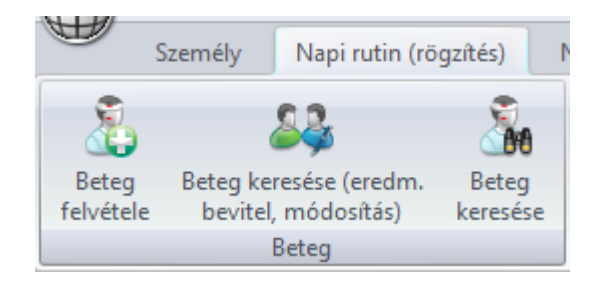

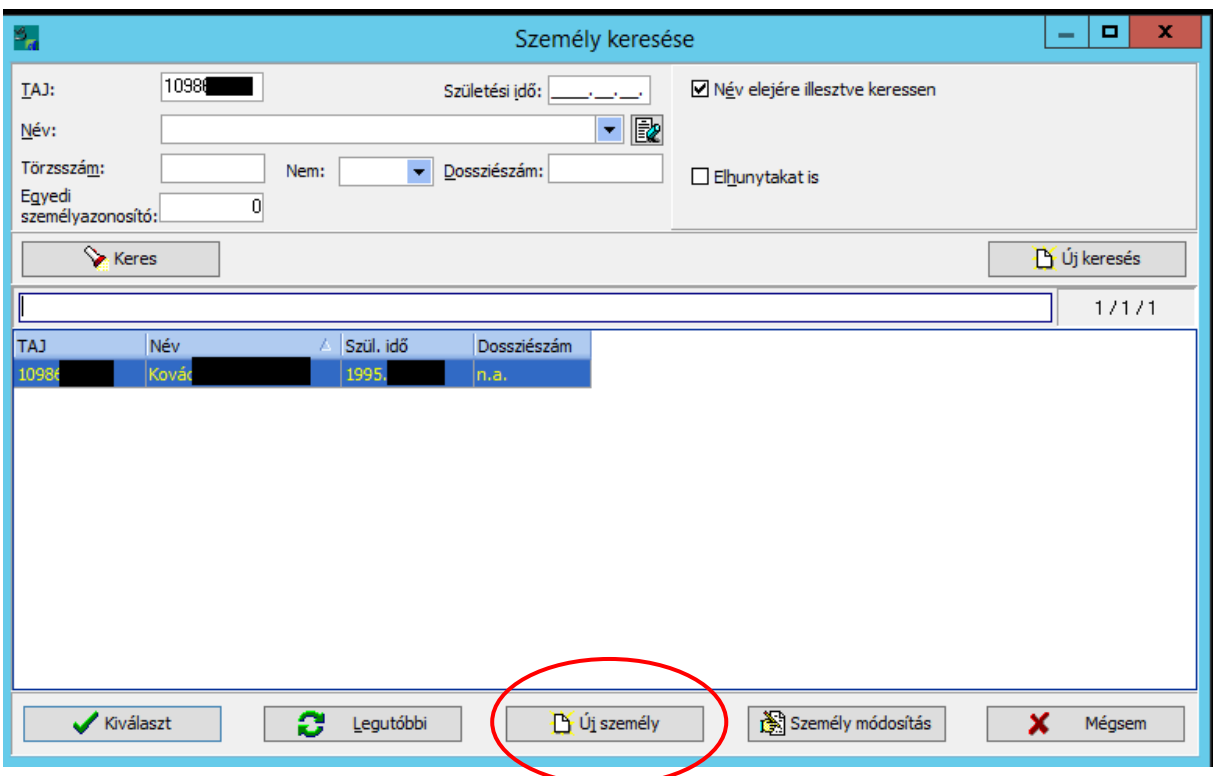

A személynek a TAJ számát adjuk meg a TAJ mezőben és nyomjuk meg a <**Keres**> gombot

Ha a személy már létezik a nyilvántartásban, megjelennek a fontosabb adatai. Ekkor a <**Kiválaszt**> gombbal lépünk tovább.

Ha nem jelennek meg a személy adatai, akkor Ö még nem szerepel a laboratórium nyilvántartásában, új személyként kell felvennünk az adatait. Nyomjuk meg az <**Új személy**> gombot.

A képernyőn megjelenik a "Személyi adatok ablak" Az ablakban kell rögzíteni a beteg minden kötelezően rögzítendő és egyéb opcionális adatát. Az adatrögzítést az adatmezők melletti gombok segítik

О gombbal az adathoz tartozó választék listát gördíthetünk le Pl. Taj típus kódok a

 $\frac{1}{2}$  and gombbal az adathoz tartozó kódszótárat nyitja meg a program. PL. irányítószám kódszótár

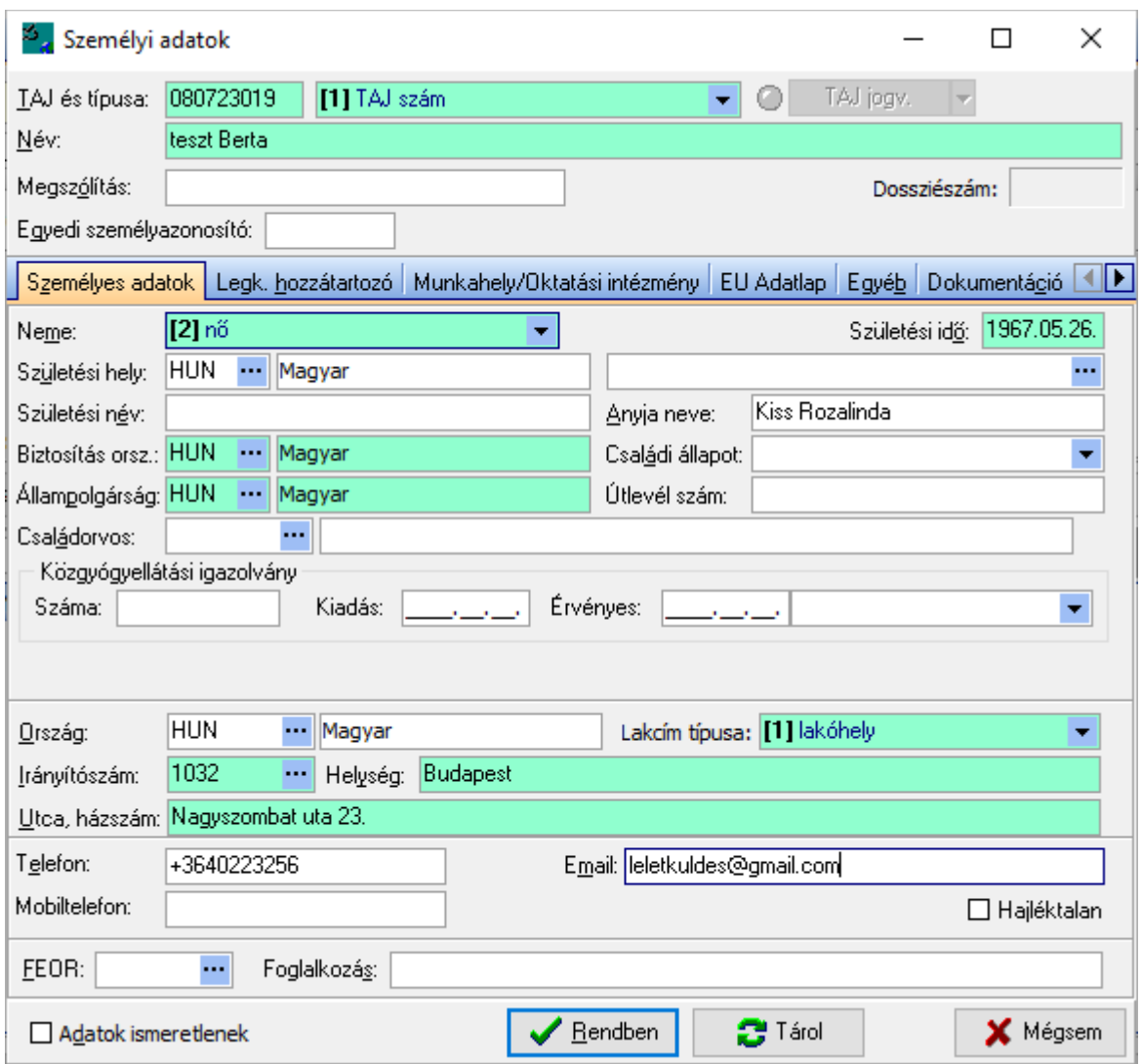

Az adatlap rovatait (adatmezőit) a vizsgálatkérő lap alapján értelemszerűen töltsük ki.

### **A kötelező töltendő adatok:**

#### **TAJ-szám**

– a laboratórium adatszolgáltatási kötelezettségei matt illetve a páciens egyértelmű azonosításához szükséges a TAJ szám rögzítése.

(Külföldi betegnél javasolt az útlevél szám első 9 karakterért rögzíteni. Páciens anonimitás igény esetén vagy a páciens által megadott kódszámot, vagy betű és számkód kombinációt lehet alkalmazni.)

#### **TAJ típus:**

- a program a TAJ szám mező tartalma alapján automatikusan meg tudja határozni. Ha nem akkor a választéklistából jelöljük ki a megfelelőt.

### **Neme:**

-a MedBakter a név alapján képes automatikusan meghatározni. Ha kell, válasszuk ki a listából.

### **Születési idő**:

-ide a program csak teljes, és valós születési dátumot fogad el. (év,hónap,nap)

#### **Irányítószám:**

- A beteg lakcímének vagy tartózkodási helynek irányítószáma. (csak Magyarországi irányítószám rögzíthető)

#### **Utca házszám:**

- az utca és házszámot a járványügyi intézkedéshez szükséges adatszolgáltatás érdekében ki kell tölteni.

### **Opcionálisan töltendő adatok**

#### **Telefonszám:**

- amennyiben a vizsgálatkérőlapon feltüntetésre került, rögzítsük ezt az adatot, mert a járványügyi intézkedés során a beteg elérhetősége érdekében a hatóságnak szüksége van erre az adatra.

#### **E-mail cím:**

- amennyiben a páciens e-mailben kéri az elkészült lelete megküldését és ezt az adatot megadta a kérőlapon, az e-mail címet rögzíteni kell.

Ha kitöltöttük a személy adatlapját, a <**Rendben**> gombra kattintva tárolja a program az adatokat és tovább lép a "Beteg felvétel" ablakba.

A személyi adatlap kitöltése után a <Rendben> gombbal lépünk tovább. Ekkor a program tárolja a személy adatait és megnyitja a "Beteg felvétel" ablakot, ahol a megrendelőre, mintára és elvégzendő vizsgálatokra vonatkozó adatokat rögzítjük.

## <span id="page-6-0"></span>3. Beteg felvétel -vizsgálati adatok rögzítése

Az ablakban láthatók a mintához tartozó személy legfontosabb azonosító adatai

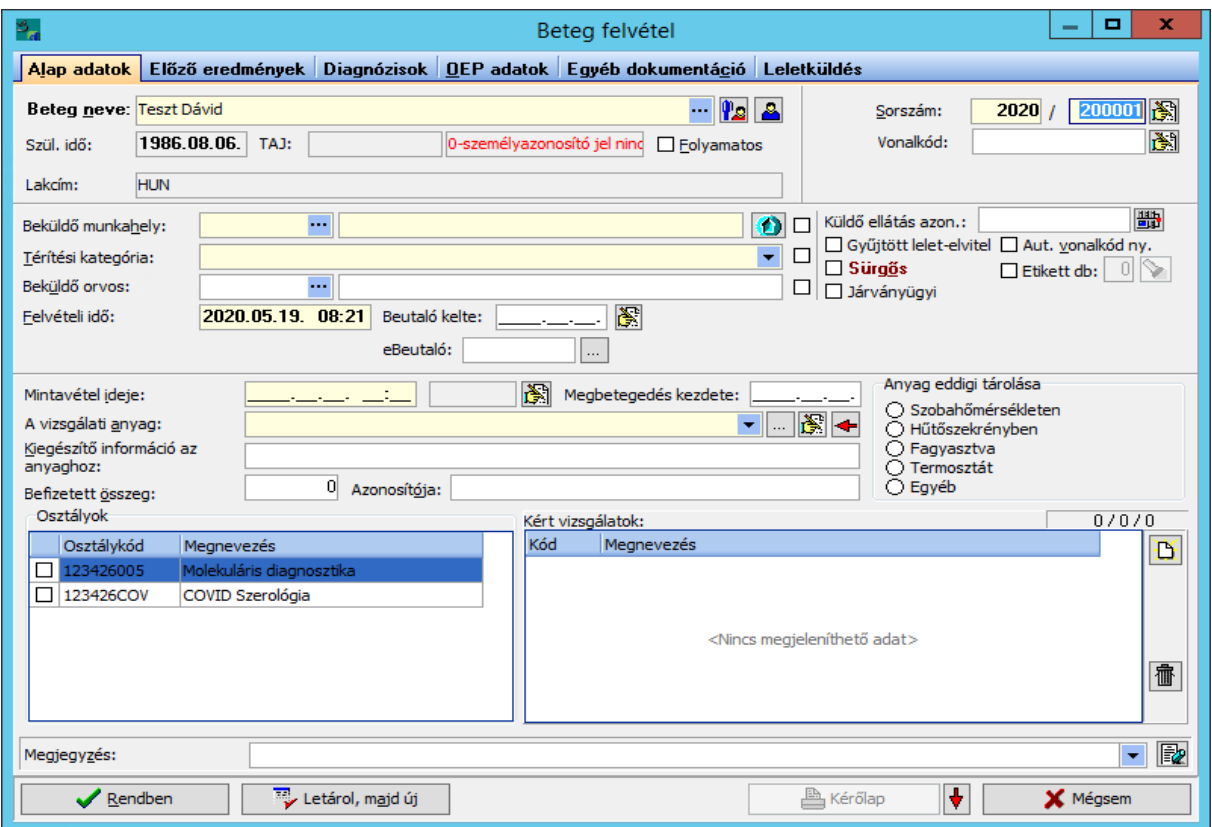

#### **Kötelező adatok:**

#### **Sorszám:**

**-** a minta sorszámát a Mintairányítási modulban a program automatikusan adja, nem szükséges módosítani

#### **Vonalkód:**

- kattintsunk a vonalkód mezőbe. A vizsgálati minta csövére vagy kérőlapra felragasztott etikettről a számítógéphez csatolt vonalkód olvasóval olvassuk be ebbe a cellába a minta azonosító vonalkódot.

### **FIGYELEM! A vonalkód leolvasáskor fokozottan ügyeljünk arra, hogy a beteghez tartozó minta vonalkódját olvassuk be a rendszerbe.**

#### **Beküldő munkahely:**

- beküldőnek a program csak a beküldő törzsében nyilvántartott küldőt –küldő azonosítót fogad el. A programban a küldőt egy 9 jegyű kód azonosítja.

Ha tudjuk a beküldő kódját (vizsgálatkérő lapon fel van tüntetve) írjuk be. Ha nem,

akkor nyomjuk meg a cella szélén található **gombot..** A program megnyitja a **Beküldő munkahelyek**" kódlistáját, ahonnan a "Keresendő" mezőbe a név vagy kódszám részlet beírásával kikereshetjük a megfelelő beküldőt.

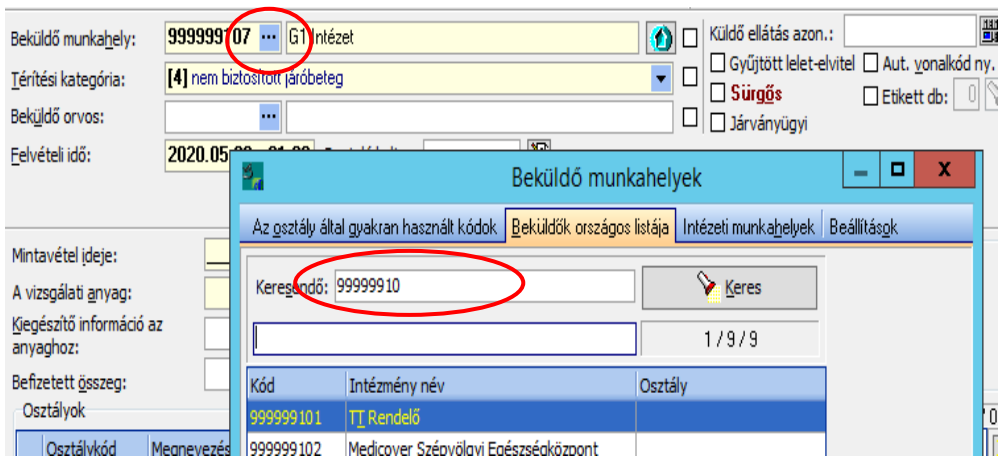

Ha nincs még a *Beküldő munkahelyek* törzsben a vizsgálat kérőnek kódja, lehetőség van a törzslista bővítésére az új beküldő adatainak felvitelével. (Ennek feltétele, hogy az adatrögzítőnek legyen jogosultsága új beküldő rögzítésére.) Lásd az erről szólo fejezetet.

#### **Térítési kategória:**

- ebben a cellában rögzítjük a vizsgálat finanszírozását jelző kódot –térítési kategóriát

A megfelelő kategória kiválasztását a  $\bullet$  gombbal legördíthető választék lista támogatja. Alapesetben a 4-es tértítési kategóriát kell kiválasztani.. Ha a program automatikusan megadja, akkor nem kell 4-esre módosítani.

#### **Beküldő orvos:**

- a vizsgálatot megrendelő orvos pecsétszámát rögzíthetjük itt. Amennyiben nem ismert a beküldő orvos, a cellába "00000" –Ismeretlen, nem közölt" kódot rögzítsük.

- (A beküldő orvoshoz is van kódszótár –orvos törzs, amit szükség esetén a **utal** gombbal hívhatunk be segítségnek.)

#### **Küldő ellátás azon:**

- a labor vizsgálatot megrendelő ambuláns ellátás azonosítója. Ha szerepel a vizsgálatkérő lapon rögzítsük, vagy lehetőség van a  $\Box$  gombbal un. képzett ellátás azonosítót generálni és rögzíteni.

#### **Felvételi idő:**

-A vizsgálati lap felvételi idejét a program automatikusan generálja és rögzíti, ne módosítsuk.

#### **Beutaló kelte:**

- vizsgálat kérés –beutalás dátuma. Ha nincs megadva, rögzítsük a kérőlap dátumát vagy használjuk a  $\mathbb{R}$  automatikus kitöltő gombot.

**Mintavétel ideje:**

- töltsük ki a kérőlap alapján a mintavétel idejét és időpontját. Időpontnak, ha nincs

megadva, rögzíthetünk tetszőleges óra percet pl. 10.00. Itt is használhatjuk a automatikus kitöltő gombot.

-

#### **Vizsgálati anyag:**

- A program az előre beállított alapértelmezett vizsgálati anyagot (*felső légúti minta*) automatikusan beírja a cellába. Csak akkor módosítsuk, ha a beküldőt minta ettől eltér..
- Ha más mintát küldtek, beküldött minta típusát adjuk meg. A program csak a "*Vizsgálati mintatípusok*" kódszótárában nyilvántartott mintatípust fogad el. Ha a beírt mintatípust nem fogadja el a program, a cella mellett található <u>where gombbal nyithatjuk meg</u> a mintatípusok kódszótárát, ahonnan kikereshetjük a megfelelő elemet. Ha a  $\blacksquare$  gombot nyomjuk meg, a program legördíti a Mintairányító modulban eddig előfordul mintatípusok listáját, ahonnan szintén választhatunk.

### **Leletküldés:**

A leletküldés fülön rögzítjük azt az e-mail címet, amelyre az elkészült leletet ki fogja küldeni a program. Kattintsunk a "Leletküldés" fülre

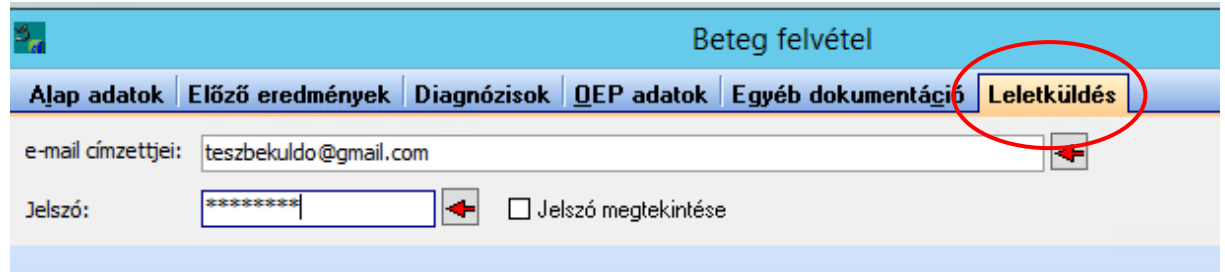

- Az *e-mail címzettjei* cellába írjuk be az az e-mail címet amire a leletet kéri a megrendelő. Több címzett esetén a címeket ; pontosvesszővel válasszuk el.

A cím megadásnál ügyeljünk hogy valós címet írjunk be és pontosan, mert a MedBakter nem tudja ellenőrizni a cím valódiságát.

- *Jelszó:* adatvédelmi okokból mindig állítsunk be jelszót. A jelszóval tudja majd megnyitni a partner a leletét. A jelszót célszerű előzetesen a megrendelővel egyeztetni. Ha a betegnek rögzítjük a TAJ számát, valós TAJ szám áll a TAJ szám mezőben, a  $\triangleleft$ nyíllal a program a TAJ számot állítja be jelszónak.

## <span id="page-9-0"></span>4. Végző labor és vizsgálat kérések rögzítése

A végző labort az ablak alsó részében található labor listából jelöljük ki. A szolgáltató állítja be, hogy mely labor részlegeinek lehet a Mintairányító modulon keresztül rendelést feladni. (Egy mintát lehetőség van, különböző vizsgálatok elvégzésére több laborrészlegnek is feladni, irányítani.)

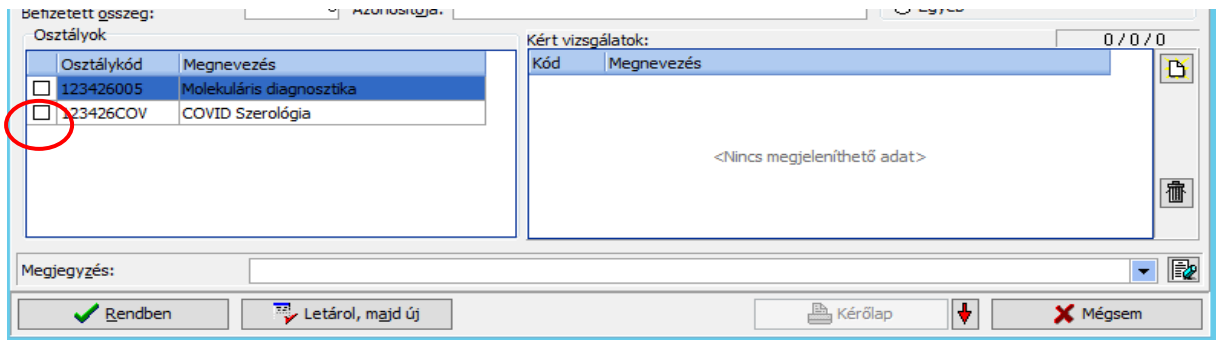

A végző labort a kódja mellett látható négyzetbe (checkbox) belekattintva –bepipálva

jelöljük ki. majd a "Kért vizsgálatok részablak melletti  $\|\mathbf{B}\|$  gombra kattintva nyissuk meg a kiválasztott labor kéréspalettáját.

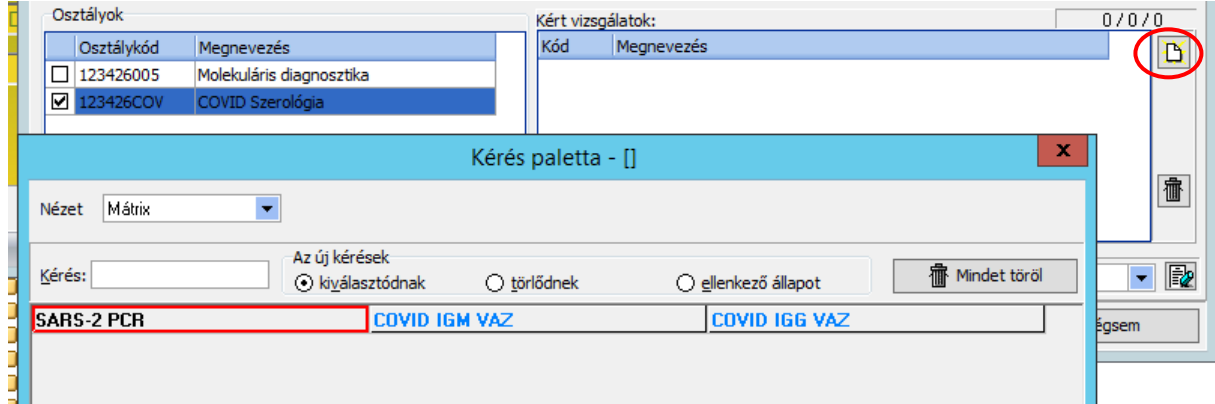

A kéréspalettában jelöljük meg azokat a vizsgálatok, amelyeket a laborrészlegtől megrendelünk. Egyszerre több vizsgálatot is kijelölhetünk. A kijelölt vizsgálatok a program élén kék színnel fogja kiemelni. A kijelölés után nyomjuk meg a <**Rendben**> gombot. A program becsukja a kéréspalettát és a "*Kért vizsgálatok*" ablakban megjelennek a megrendelt vizsgálatok.

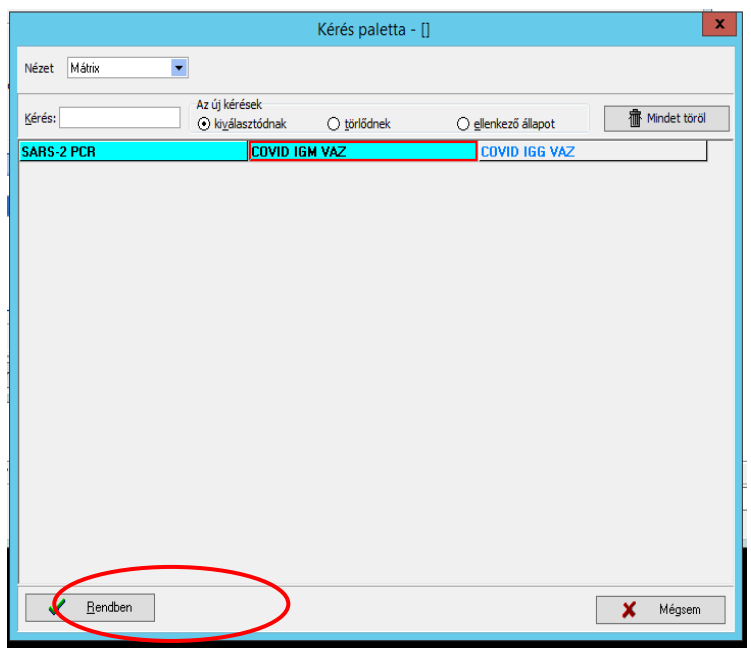

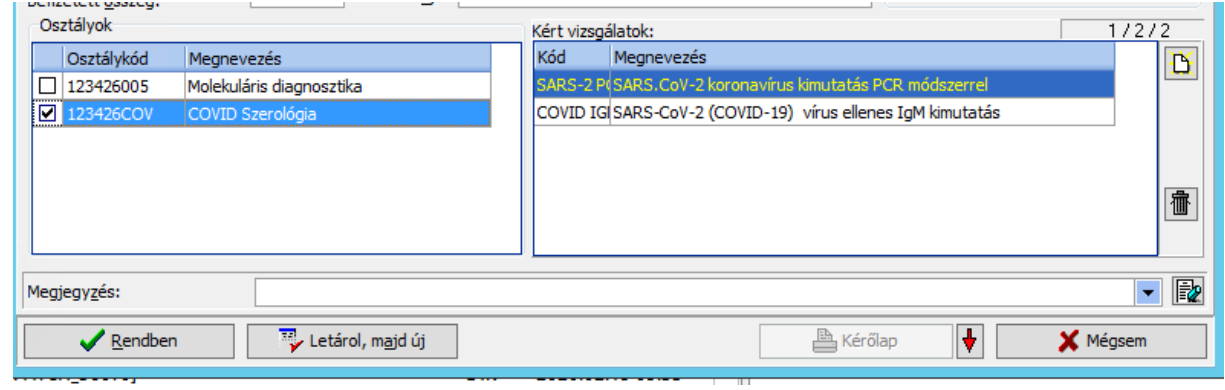

Ha tévesen rendeltünk meg egy vizsgálatot az a  $\frac{m}{\sqrt{2}}$  gombbal törölhetjük.

Ha végeztünk az adatlap kitöltésével és a vizsgálatok megadásával választhatunk:

- A <**Rendben**> gombbal tároljuk a rendelést –feladjuk a végző labor részére és kilépünk a vizsgálat felvitelből. Ekkor a program becsukja a **Beteg felvétel** ablakot és visszalép a kezdő ablakba.
- A <**Letárol majd új**> gombot választva a program tárolja a rendelést és egy új betegfelvételi ciklust indít. Megjelenik a "*Személy keresés*" ablak, ahol a következő beteg adatainak keresését vagy új személyi adatlap rögzítését indíthatjuk.

# <span id="page-11-0"></span>4. Jelszó módosítás MedBakter felhasználó első belépésekor a programba

Ha a felhasználó a rendszergazda által közölt user névvel először lép be a MedBaker programba, az ideiglenes belépési jelszavát meg kell változtatnia.

Első belépéskor a user ideiglenes jelszava: a Az ideiglenes jelszót megadva a program kéri a jelszó megváltoztatását:

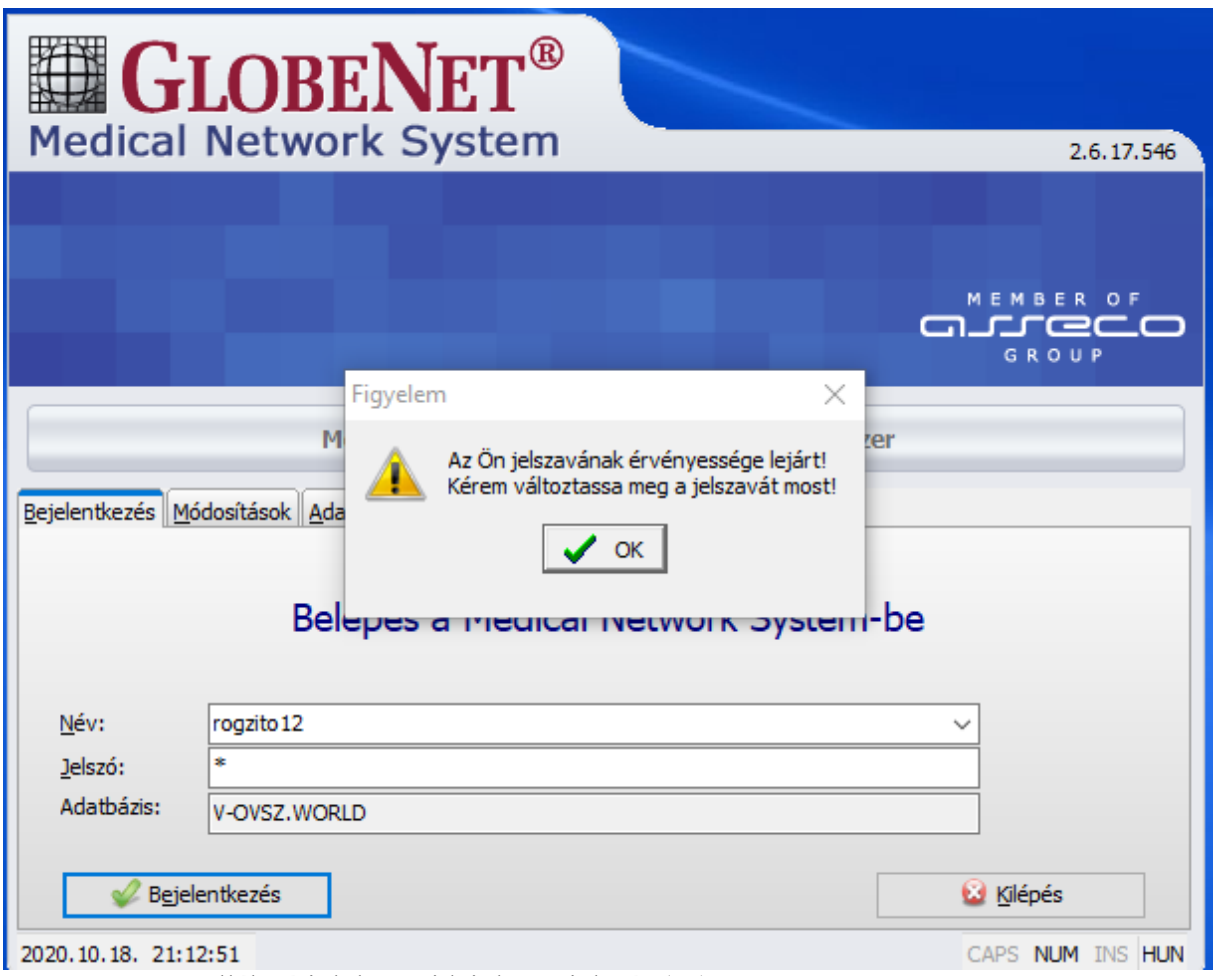

A **Régi jelszó** cellába írjuk be az ideiglenes jelszót ( a )

Az **Új jelszó** cellába adjuk meg a használni kívánt jelszavunkat, majd ismételjük meg a Az **Új jelszó megerősítése** cellában majd nyomjuk meg a <**Módosít**> gombot.

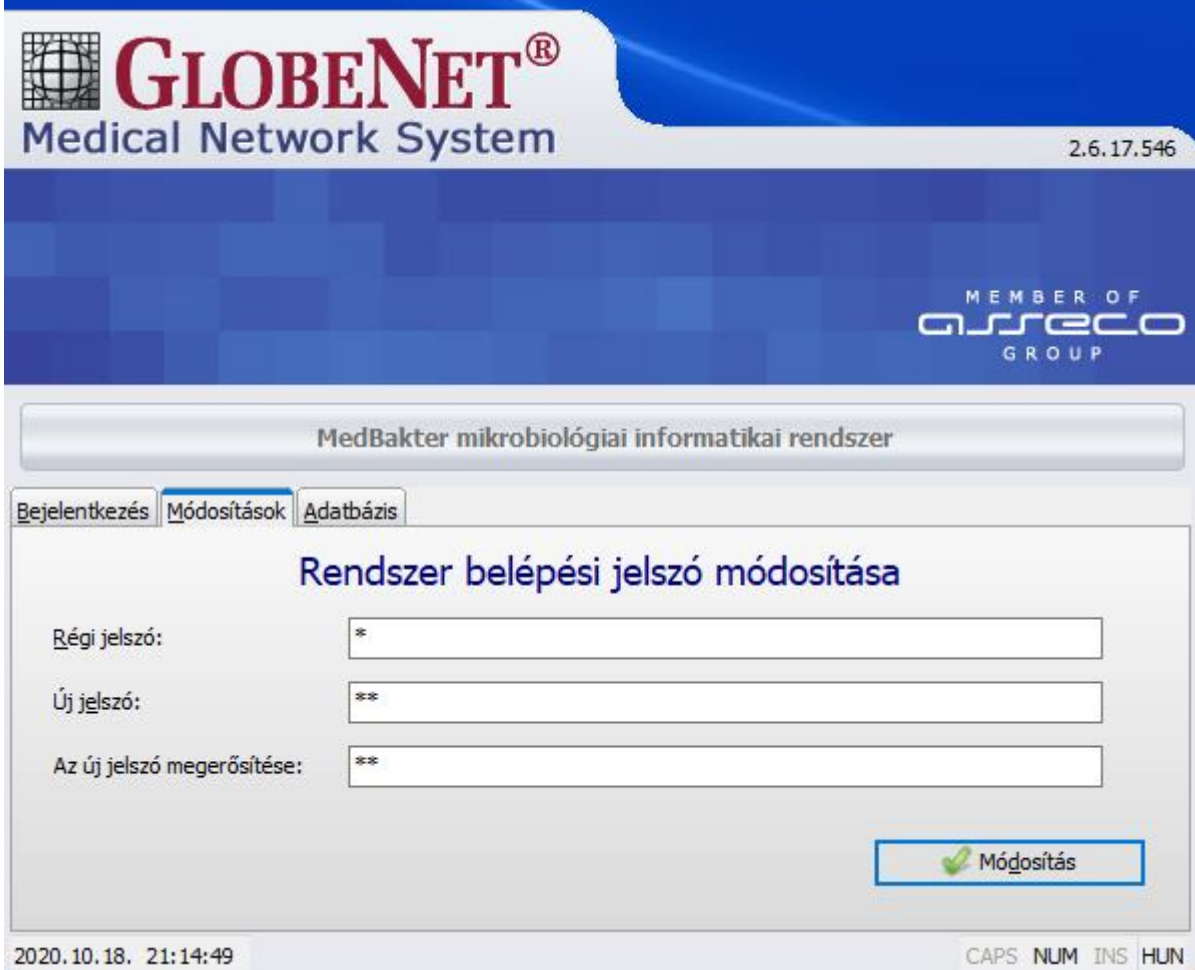

A <**Módosít**> gomb megnyomása után ismét megjelenik a jelszó változtatásra felhívó figyelmeztetés. Ezt <**Ok**>-val nyugtázzuk.

A nyugtázás után a program visszajelzi a sikeres módosítást. A <Rendben> gombot megnyomva egy üdvözlő üzenet után megjelenik

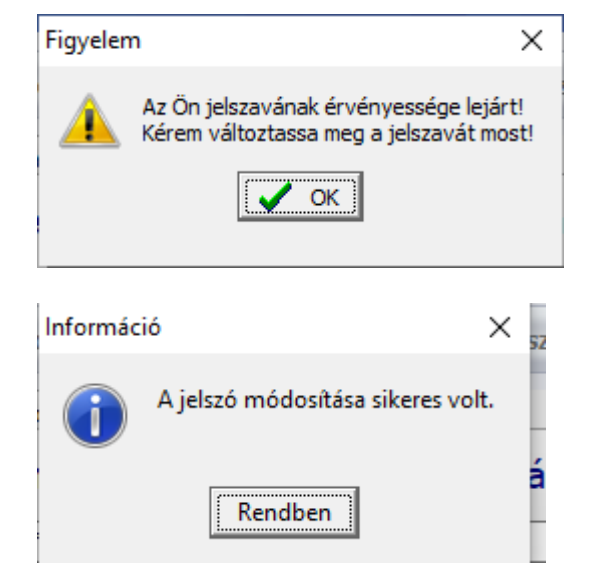

# <span id="page-13-0"></span>5. Új beküldő felvétele a beküldő kódszótárba

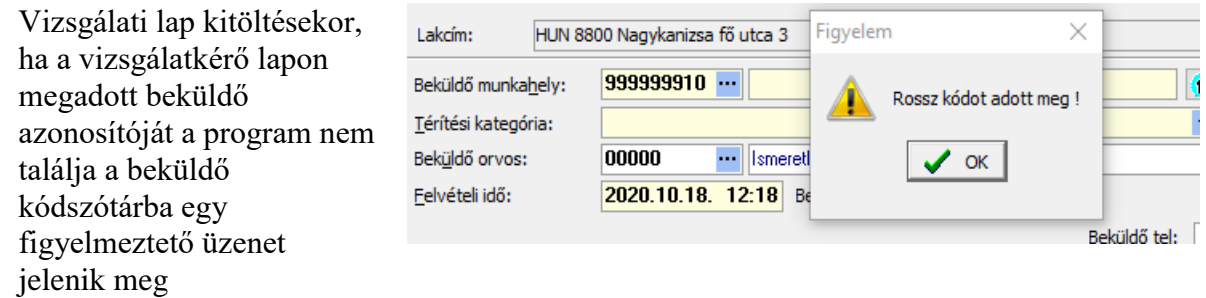

Ilyenkor, ha van rá jogosultsága, az adatrögzítő a beküldőt felveheti a a program kódszótárába. Ehhez meg kell nyomni a Beküldő munkahely cella melletti **w** gombot. Megjelenik a **Beküldő munkahelyek** ablak

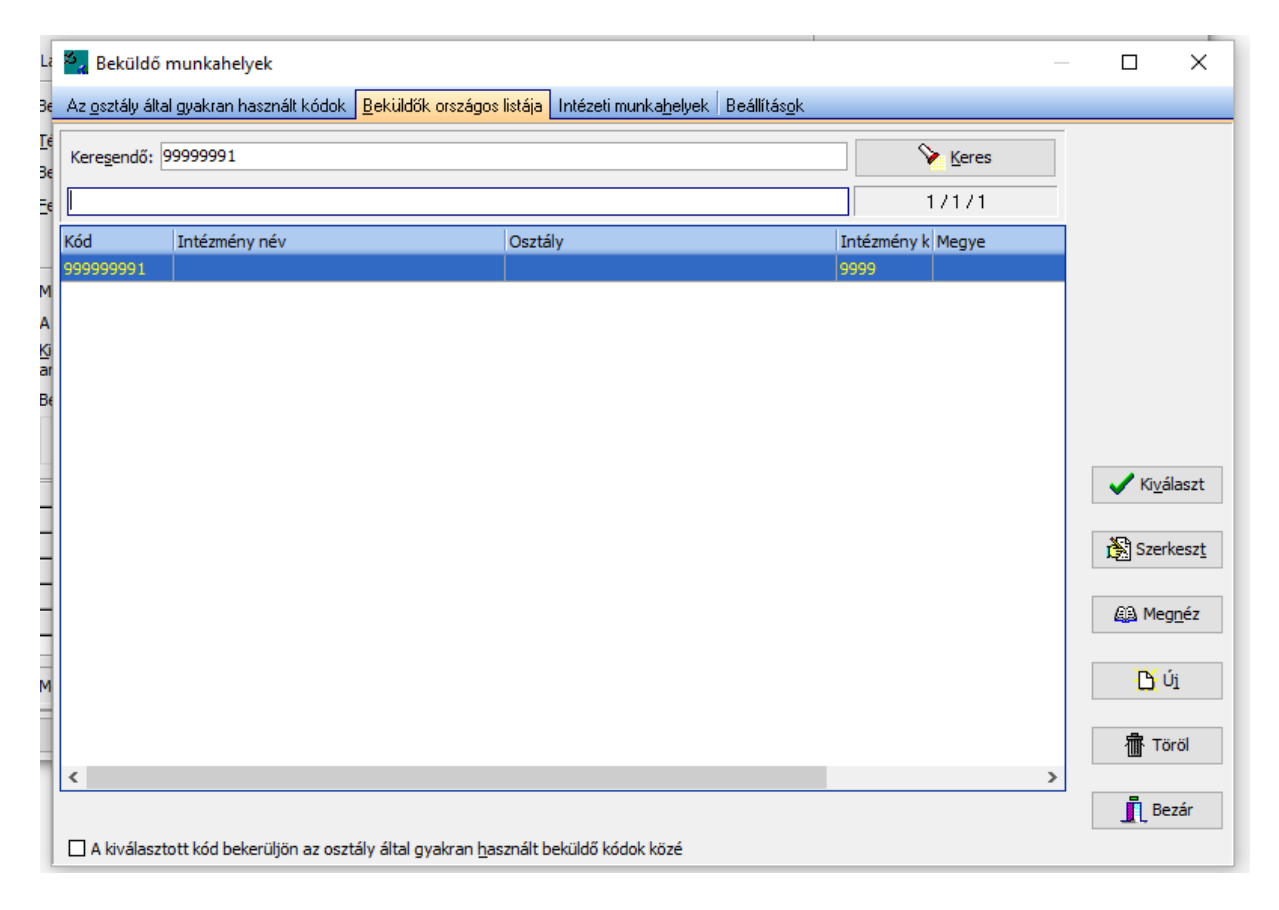

Az ablakban a kóddal vagy annak részletével a <**Keres**> gombbal megpróbálhatjuk megkeresni a beküldőt.

A <**Szerkeszt**> gombbal a megtalált beküldő adatait módosíthatjuk, például a címét.

A <**Töröl**> gombot ne használjuk.

Ha nem találjuk a beküldőt a törzsben az <**Új**> gombbal nyithatunk egy új adatlapot neki.

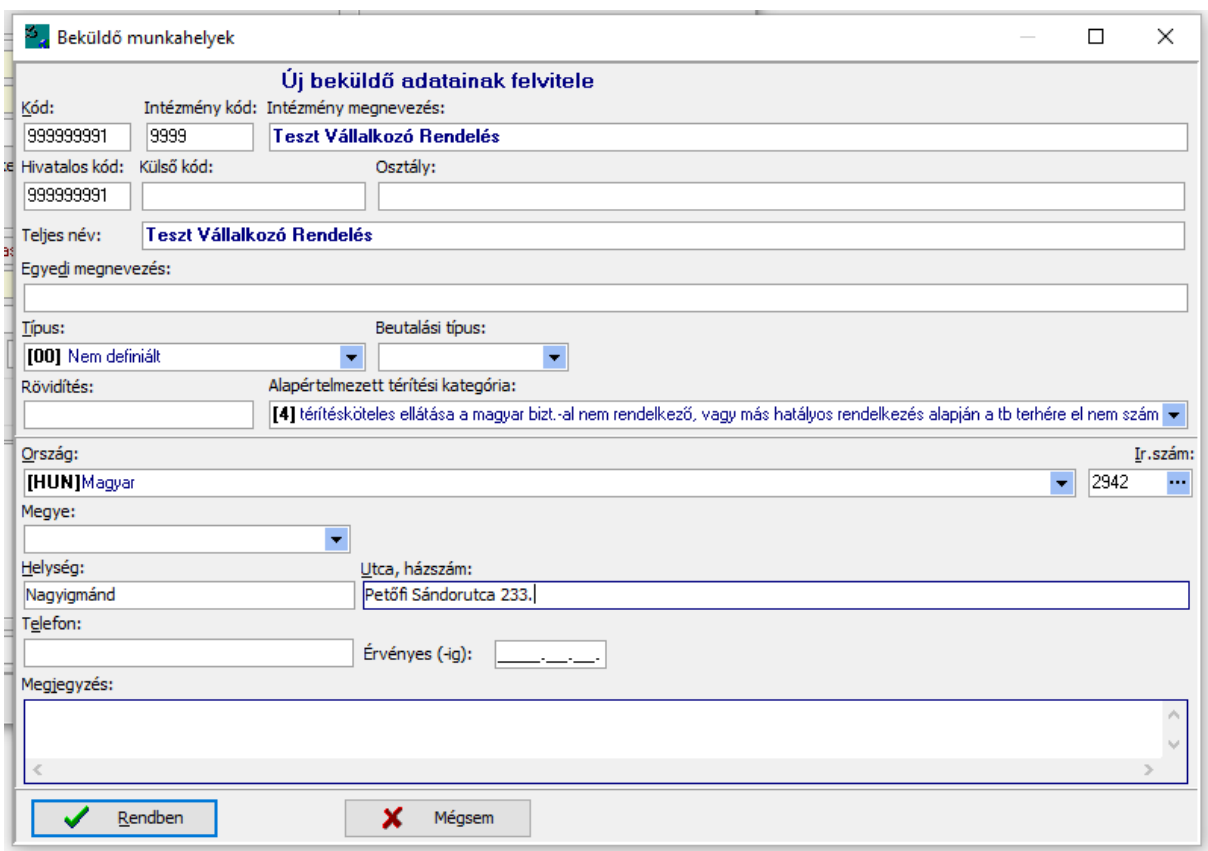

Az adatlapot értelemszerűen töltsük ki a szükséges adatokkal.

#### **Kód:**

-

- ezzel a kóddal fogja nyilvántartani a program a beküldőt a tőle érkezett minták vizsgálati lapjain. A kód mindig 9 jegyű.

#### **Intézmény kód:**

- A Kód első négy számjegye (a NEAK intézményi nyilvántartás alapján)

#### **Intézmény megnevezés:**

- A beküldő, megrendelő megnevezése.

#### **Alapértelmezett térítési kategória**

Javasolt nem NEAK szerződött magán vagy egyéb beküldő esetén a 4- kategóriát megadni.

#### **Ir. szám., Helység, Utca, házszám**

A rendelés címét töltsük ki a megfelelő cellákban.

Az adtok kitöltése után a <**Rendben**> gombbal eltároljuk a kódszótárban az uj beküldőt, amit a program egy üzenet ablakkal nyugtáz. Ezután megjelenik ismét a Beküldő munkahelyek ablak és a "Keresendő" mezőben az új beküldő kódja. Ha megnyomjuk a <**Kiválaszt**> gombot, a program bemásolja a beküldőt a Vizsgálati lap Beküldő munkahely cellájába,

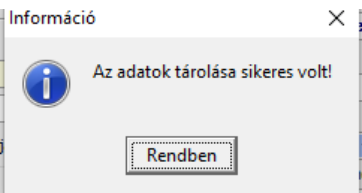